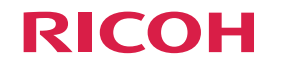

はじめに お読みください

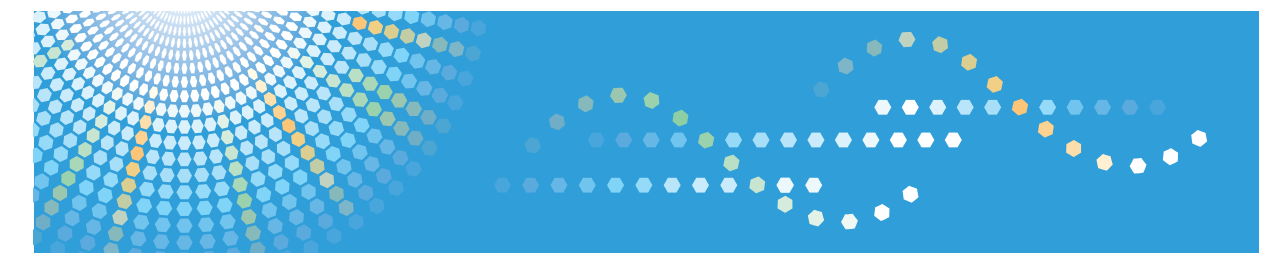

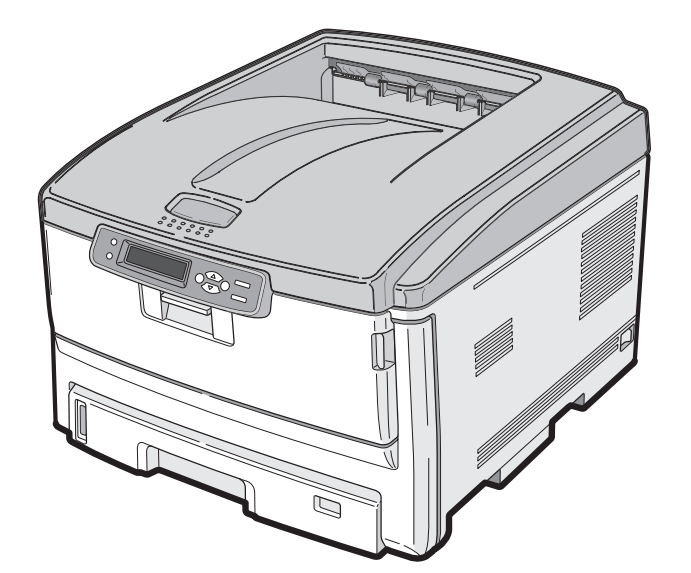

# **IPSIO SP C710** ユーザーズマニュアル (追補版)

ご使用の前に、この使用説明書を最後までよくお読みの上、正しくお使いください。また、この使用説明書が必要になったとき、 すぐに利用できるように保管してください。安全に正しくお使いいただくために、操作の前には必ず『ユーザーズマニュアル(セットア ップ編)』「安全上のご注意」をお読みください。

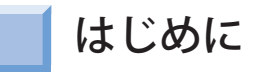

このマニュアルには、マイクロソフト社製 Windows Vista® で本機をお使いいただく ためのソフトウェアのセットアップ方法や注意点が書かれています。ご使用になる 前に、必ず本マニュアルをお読みください。

本書の見方

## 表記

本書では、次のように表記している場合があります。

- Microsoft<sup>®</sup> Windows Vista® 64-bit Edition operating system 日本語版 → Windows Vista(64bit版) ※
- Microsoft<sup>®</sup> Windows Server<sup>®</sup> 2003 x64 Edition operating system 日本語版→ Windows Server 2003(x64版) ※
- Microsoft® Windows® XP x64 Edition operating system 日本語版 → WindowsXP(x64版) ※
- Microsoft® Windows Vista® operating system 日本語版 → Windows Vista ※
- Microsoft<sup>®</sup> Windows Server<sup>®</sup> 2003 operating system 日本語版 → Windows Server 2003 \*
- Microsoft® Windows® Millennium Edition operating system 日本語版 → WindowsMe
- Microsoft<sup>®</sup> Windows<sup>®</sup> 98 operating system 日本語版 → Windows98
- Microsoft<sup>®</sup> Windows<sup>®</sup> 2000 operating system 日本語版→ Windows2000
- Microsoft<sup>®</sup> Windows NT<sup>®</sup> operating system Version4.0 日本語版 → WindowsNT4.0
- · Windows Vista, Windows Server 2003, WindowsXP, WindowsMe, Windows98、Windows2000、WindowsNT4.0 の総称→ Windows
- ※特に記載がない場合は、Windows Vista、Windows Server 2003 と WindowsXP には 64bit版も含みます。
- マーク

プリンタ・ユーティリティを正しく動作させるための注意や制限です。 誤った操作をしないため、必ずお読みください。

#### プリンタ・ユーティリティを使用するときに知っておくと便利なこ メモ とや参考になることです。 お読みになることをお勧めします。

なお、本文中の記述は、特に表記がない限り、Microsoft® Windows Vista® Home Premium Edition での操作手順を記載しています。環境や設定によって画面や操作 手順が異なる場合があります。

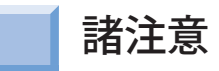

### 商標について

Microsoft、Windows、WindowsNT、Windows Server、Windows Vista は、米国 Microsoft Corporation の米国及びその他の国における登録商標または商標です。 その他各社名、製品名は一般に各社の登録商標または商標です。

## 本書について

- 1. 本書の内容の一部または全部を無断で転載することは固くお断りします。
- 2. 本書の内容に関して、将来予告なしに変更することがあります。
- 3. 本書の内容については万全を期して作成致しましたが、万一ご不審な点や誤り、 記載もれなど、お気付きの点がありましたらお買い求めの販売店にご連絡くだ さい。
- 4. 本書の内容に関して、運用上の影響につきましては 3 項にかかわらず責任を負 いかねますのでご了承ください。

無断転載禁止 © 2008 Ricoh Co., Ltd.

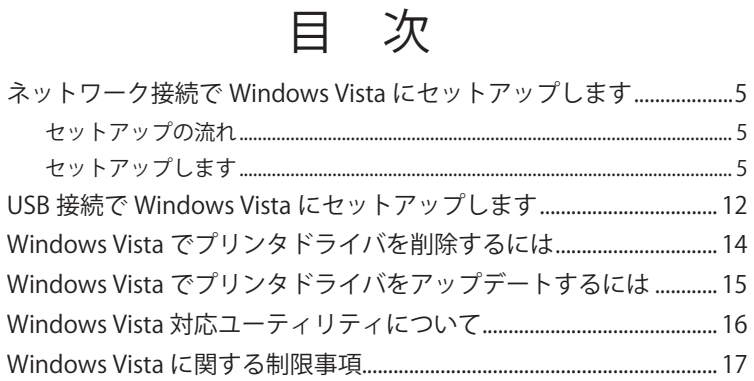

# <span id="page-4-1"></span>ネットワーク接続で Windows Vista にセットアップします

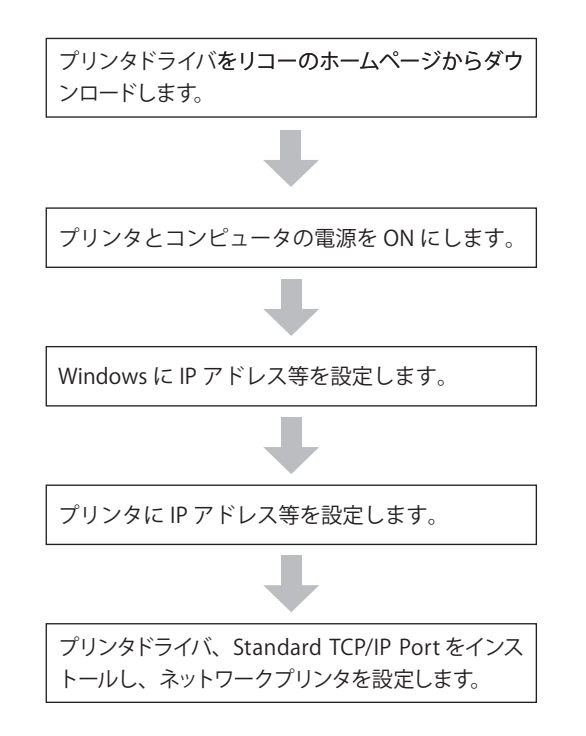

メモ

プリンタドライバはリコーのホームページ(http://www.ricoh.co.jp/ download/index.html) からダウンロードしてください。

## <span id="page-4-0"></span>セットアップの流れ せットアップします

ネットワーク上でプリンタを使用する場合、コンピュータとプリンタに IP アドレス を設定する必要があります。ネットワーク上に DHCP サーバ、もしくは BOOTP サー バがない場合、手動でコンピュータやプリンタに IP アドレスを設定する必要があり ます。

また、社内ネットワーク管理者や、プロバイダやルータメーカより決められた固有 の IP アドレスを設定するように指示された場合も、手動でコンピュータやプリンタ に IP アドレスを設定する必要があります。

現在のプリンタに設定されている IP アドレスは、ネットワークの設定情報(Network Information)に表示されていますので、確認してください。ネットワークの設定情 報 (Network Information) については、『ユーザーズマニュアル (セットアップ編)』 「メニューマップ印刷をします」をご覧ください。

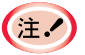

- ・ IP アドレスの設定を間違えると、ネットワークがダウンしたり Internet に接続できなくなることがあります。社内のネットワーク管理者 や、Internet 接続しているプロバイダに、プリンタに設定できる IP アドレス等を確認してください。
- ・ ネットワーク上に存在するサーバDHCP など)は、ご使用のネットワー ク環境によって異なります。社内のネットワーク管理者や、Internet 接続しているプロバイダやルータメーカに確認してください。
- ・ セットアップには管理者の権限が必要です。

#### メモー

・ プリンタはネットワーク Plug&Play に対応しています。接続してい るコンピュータがすべて WindowsVista/XP/2000/Server2003 の 場合や、接続しているルータがネットワーク Plug&Play に対応して いる場合は、ネットワーク上にサーバが存在しなくても自動的に IP アドレスを設定します。コンピュータとプリンタに IP アドレスを手動 で設定する必要はありませんので[、手順 4「プリンタドライバをイン](#page-8-0) ストールします(9ページ)からセットアップしてください。

・ プリンタの IP アドレスを自動取得設定で使用しているとき、動的に 割り当てられる IP アドレスが変更された場合、設定した Standard TCP/IP Port が無効になり、印刷がでなくなります。IP アドレスが変 更された場合は、ポートを再設定してください。

以下の説明は、下記の環境を例にしています。

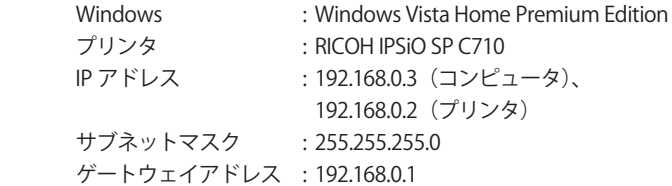

1 **プリンタとコンピュータの電源を ON にします。**

### 2 **Windows に IP アドレス等を設定します。**

すでに Windows に IP アドレス等を設定したり、自動取得している場  $(E^{\prime})$ |合は、手順 3 「プリンタに IP アドレス等を設定します」 (8 ページ) へ 進みます。

**■ Windows を起動します。** 

■ [スタート] - [コントロールパネル]を選択し、「ネットワークの状態とタスク の表示] をクリックします。

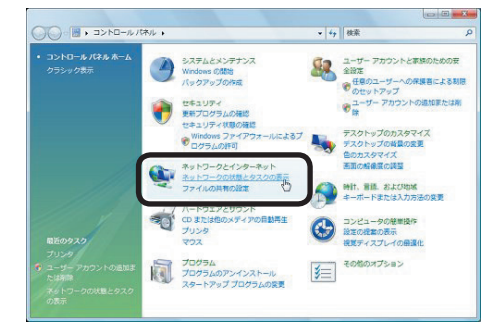

### 6 [ネットワーク接続の管理]をクリックします。

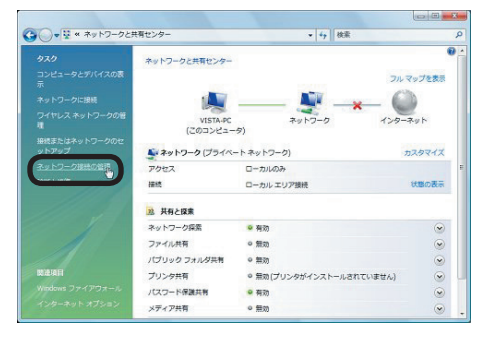

△ [ローカルエリア接続] をダブルクリックし、「ローカルエリア接続の状態」画 面の「プロパティ」をクリックします。「ユーザアカウント制御」画面が表示さ れたら [続行] をクリックします。

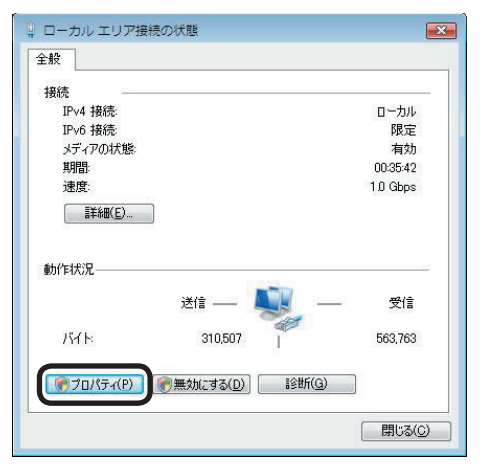

**❺**[インターネットプロトコル バージョン 4 (TCP/IPv4)]を選択し、[プロパティ]を クリックします。

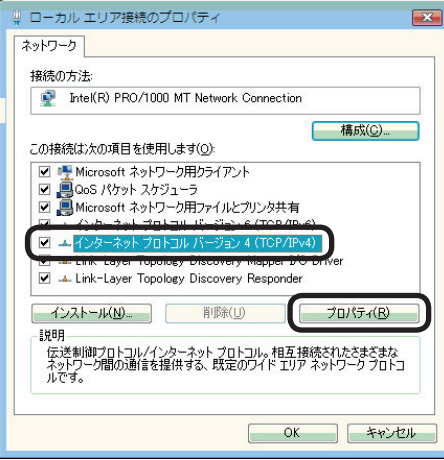

❻ IP アドレス、サブネットマスク、デフォルトゲートウェイ、DNS サーバを入力し、 [OK]をクリックします。

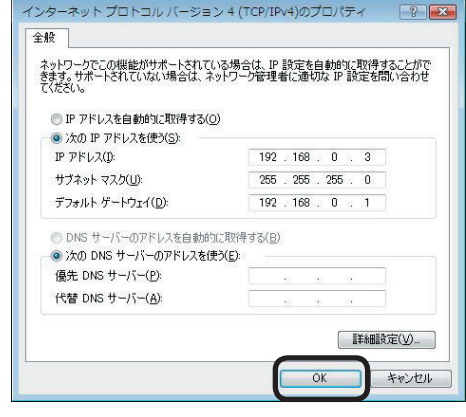

- ・ DHCP サーバから IP アドレスを自動取得する場合は、「IP アドレスを 自動的に取得する」を選択し、IP アドレスは入力しません。
	- ・ デフォルトゲートウェイやDNS サーバを使用しない場合は、入力し ません。
- **●**[ローカルエリア接続のプロパティ]で [OK] または [閉じる] をクリックしま す。
- 6 「ローカルエリア接続の状態」画面で [閉じる] をクリックします。
- ❾「ローカルエリア接続」アイコンが表示された画面を閉じます。

<span id="page-7-0"></span>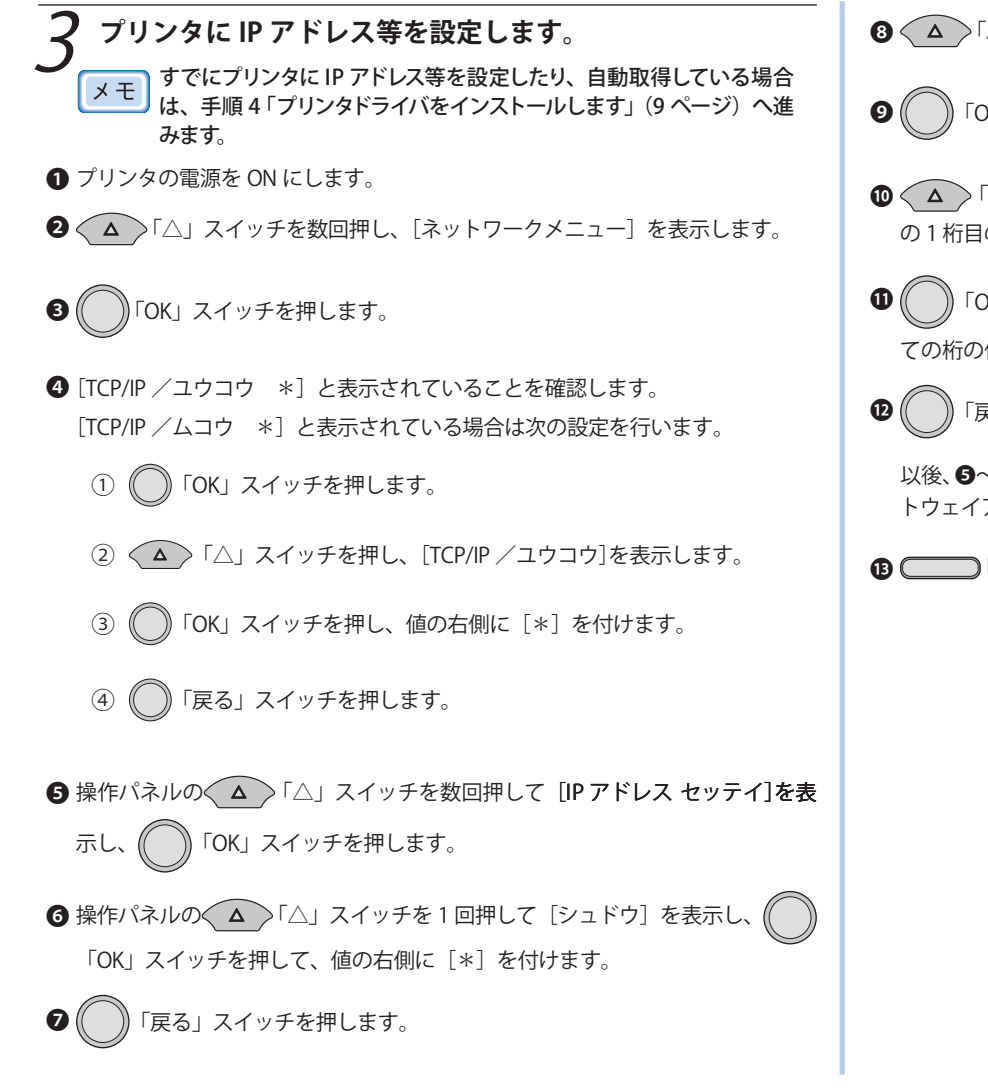

- 「△」スイッチを数回押し、[IP アドレス]を表示します。
- OK」スイッチを押します。
- 「△」スイッチまたは<v>「▽」スイッチを数回押し、IP アドレス 1の値にします。
- OK」スイッチを押し、次の桁に移動します。 **◎と**❶を繰り返して、全 ての桁の値を設定します。

⓬ 「戻る」スイッチを押します。

~❶を繰り返し、IP アドレス設定と同様に、[サブネットマスク]、[ゲー トウェイアドレス]を設定します。

)「オンライン」スイッチを押し、[オンライン]にします。

# <span id="page-8-0"></span>4 **プリンタドライバをインストールします。**

- **❶** プリンタの電源が ON で、Windows が起動していることを確認します。
- ❷ リコーのホームページからダウンロードしたプリンタドライバの EXE ファイル をダブルクリックします。
- ●「ユーザアカウント制御]が表示されたら、「許可]をクリックします。
- △「使用許諾契約」をよく読み、「はい〕をクリックします。
- [ネットワークプリンタ]を選択し、[次へ]をクリックします。

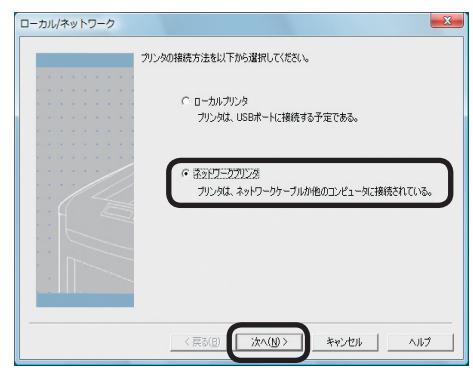

❻ [手順 3「プリンタに IP アドレス等を設定します」\(8](#page-7-0) ページ)で設定したプリンタ の IP アドレスを入力し、[次へ]をクリックします。

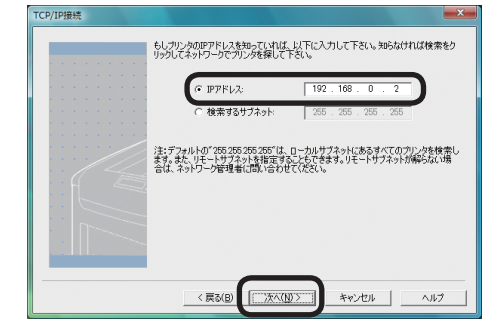

プリンタの IP アドレスが自動取得の場合や、IP アドレスがわからない場合は、 [検索するサブネット]を選択し、[次へ]をクリックします。

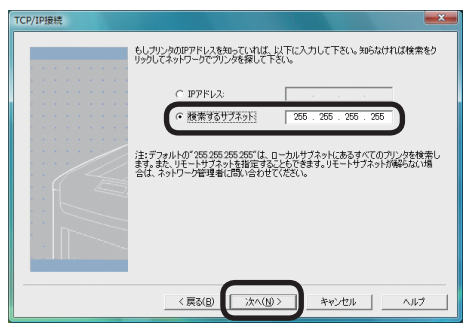

● 手順◎で[検索するサブネット]を選択した場合、検索されたプリンタリスト画 面が表示されるので、[RICOH IPSiO SP C710]を選択し、[次へ]をクリックし ます。

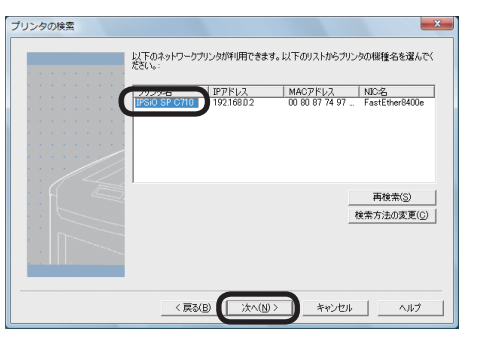

**③** 一覧中のチェックボックスにチェックを付け、[次へ]をクリックします。

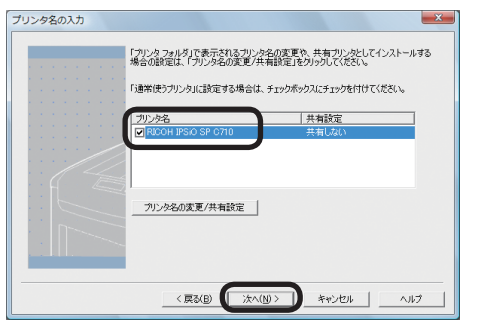

プリンタ名の変更や、共有設定を行う場合は、[プリンタ名の変更 / 共有設定] をクリックします。

プリンタ名を入力し、[共有しない]を選択し、[OK]をクリックします。「プリ ンタ名の入力」画面に戻ったら、[次へ]をクリックします。

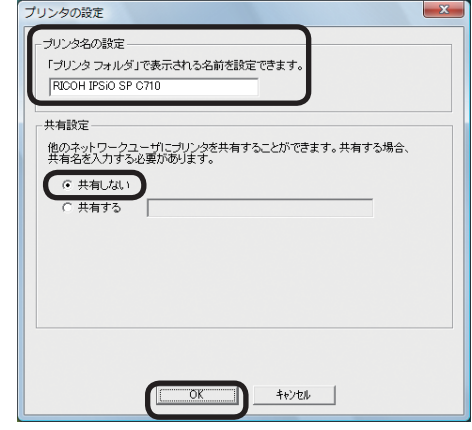

❾ プリンタドライバと Standard TCP/IP がインストールされます。

[Windows セキュリティ]画面が表示されたら、[このドライバソフトウェアを インストールします]をクリックします。

 「コンピュータの再起動」画面が表示されたら ? ☞ 1へ進みます。

❿[完了]をクリックします。

 [プリンタ]フォルダにプリンタアイコンが表示されると、セットアップは終了 です。

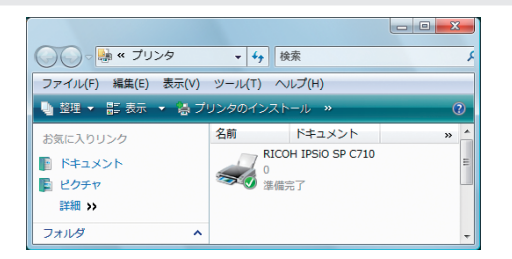

### ■ 9からの続き

**⑪** [完了] をクリックし、コンピュータを再起動します。

 [プリンタ]フォルダにプリンタアイコンが表示されると、セットアップは終了 です。

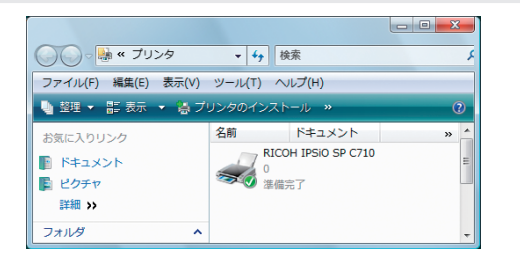

## <span id="page-11-1"></span>USB 接続で Windows Vista にセットアップします

<span id="page-11-0"></span>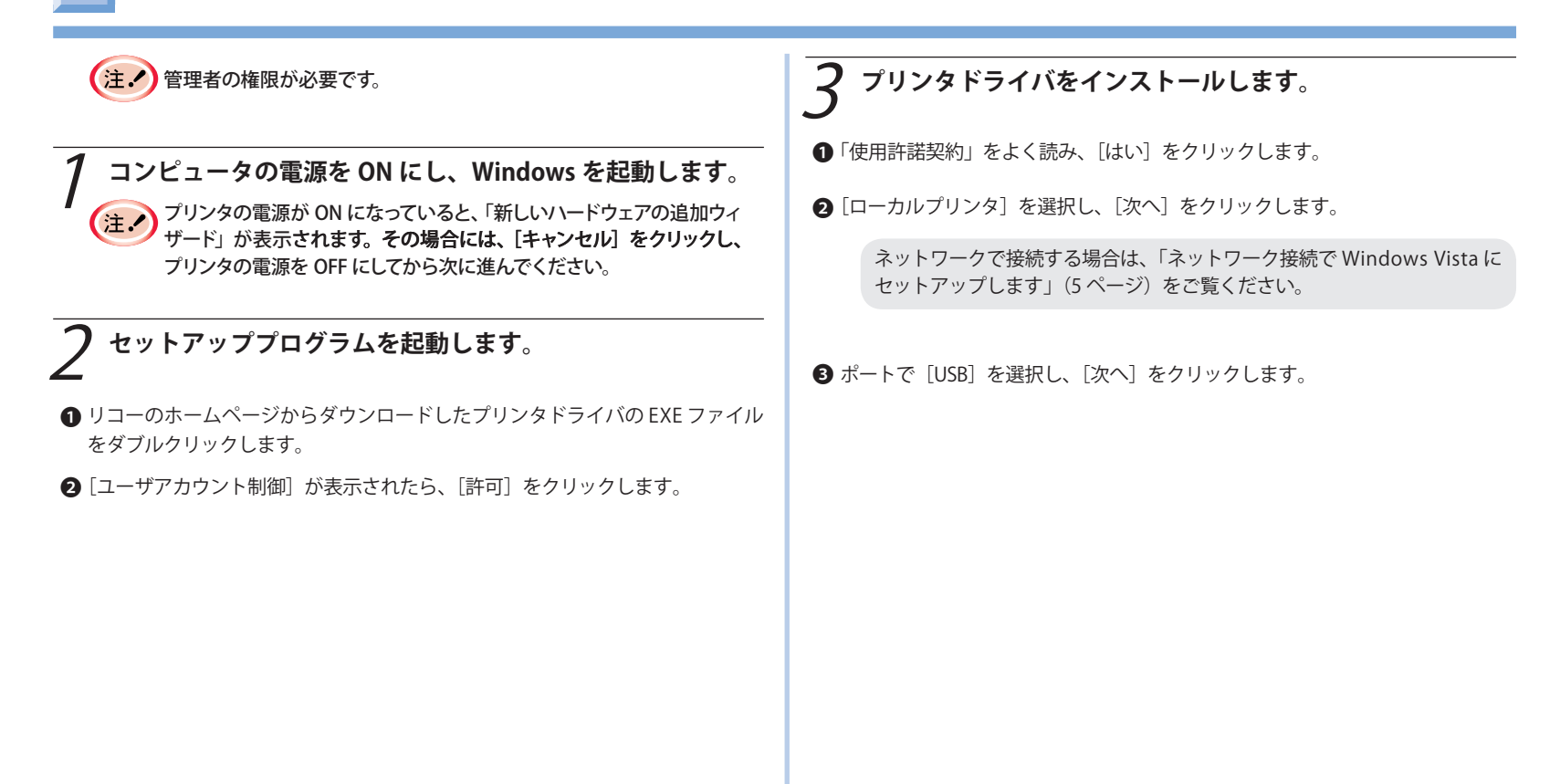

# 4 **USB ドライバをインストールします。**

**❶** プリンタの電源が OFF になっていることを確認し、ケーブルを接続します。

**2** プリンタの電源を ON にします。

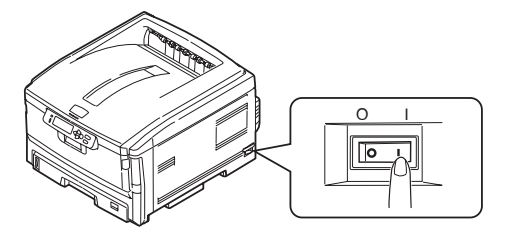

**❹** システム標準の USB ドライバが自動的にインストールされます。1~2分かか ることがあります。

[プリンタ]フォルダにプリンタアイコンが表示されると、セットアップは終了 です。

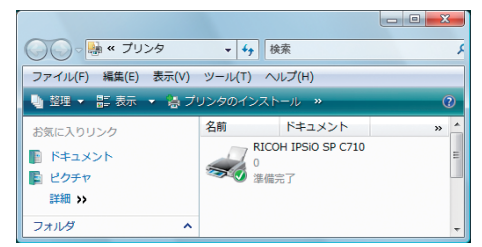

## <span id="page-13-1"></span>Windows Vista でプリンタドライバを削除するには

<span id="page-13-0"></span>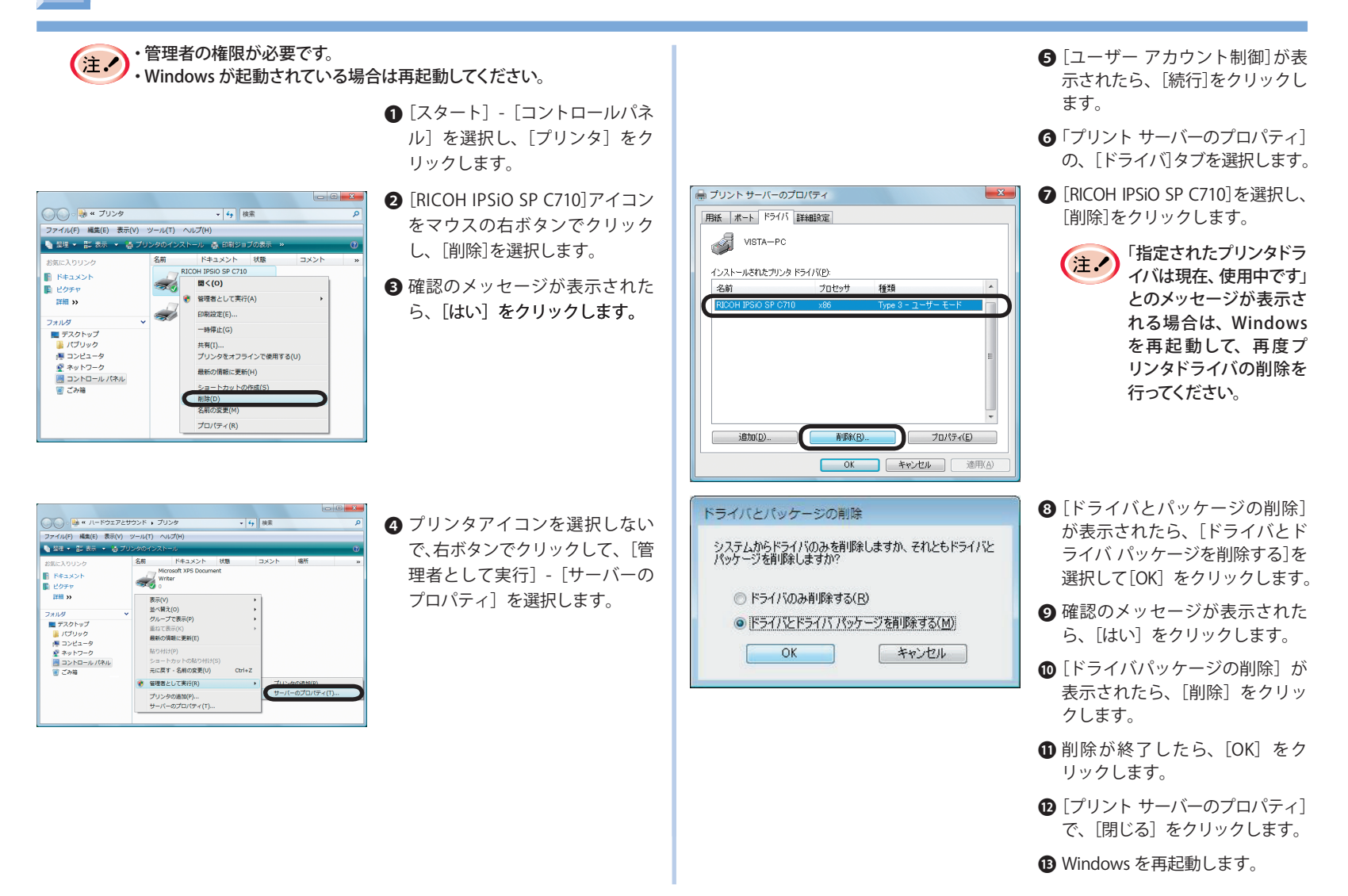

# <span id="page-14-0"></span>Windows Vista でプリンタドライバをアップデートするには

❶[スタート]-[コントロールパネル] を選択し、[プリンタ]をクリック します。 **■ FRICOH IPSiO SP C710 アイコン** をマウスの右ボタンでクリックし、 [プロパティ]を選択します。 最 RICOH IPSIO SP C710のプロパティ 6 [デバイスオプション] タブの 全般 共有 ポート 詳細設定 色の管理 カツョン セキュリティ デバイスオフション [バージョン情報]をクリックしま 利用可能な装置 トレイ酸(T):  $\mathbf{B}$   $\mathbf{R}$ す。 **画面面的脚**之材O フリンタの情報を取得する(G) 設定情報 項目 設定値 / 情報 環境(E). パージョン情報(B). **OK キャンセル** パージョン情報  $-x$ ▲ バージョン情報画面が表示された らバージョンを控えて、[OK]をク **RICOH** リックします。RICOH IPSiO SP C710 フリンタトライバ Version 2.1.2 RICOH Company, Ltd.  $\overline{\phantom{a}}$  OK

・Windows が起動されている場合は再起動してください。

・管理者の権限が必要です。

Œ.

- ❺「Windows [Vistaでプリンタドライ](#page-13-1) [バを削除するには」\(14ページ\)](#page-13-1) に従って、プリンタドライバを削 除します。
- 6 確認のメッセージが表示された ら、[はい]をクリックします。
- 新しいプリンタドライバをセット アップします。 詳しく[は「ネットワーク接続で](#page-4-1) Windows [Vista にセットアップし](#page-4-1) [ます」\(5](#page-4-1) ページ[\)、「USB 接続で](#page-11-1) Windows [Vista にセットアップしま](#page-11-1) [す」\(12ページ\)を](#page-11-1)ご覧ください。
- 60~©の手順でバージョン情報 画面を表示し、プリンタドライバ のバージョンが更新されている ことを確認します。

## <span id="page-15-0"></span>Windows Vista 対応ユーティリティについて

Windows Vista に対応しているユーティリティは以下のとおりです。

- NIC セットアップユーティリティ (AdminManager、Quick Setup)
- • Network Extension
- • 色見本印刷ユーティリティ
- • カラー調整ユーティリティ

ユーティリティはリコーのホームページからダウンロードしてください。

### Windows Vista でユーティリティをインストールします

セットアップには管理者の権限が必要です。  $(+ \lambda)$ 

- NIC セットアップユーティリティの場合
- ❶ リコーのホームページからダウンロードしたユーティリティの EXE ファイルを ダブルクリックし、「展開」をクリックします。 ファイルが解凍され「NICSetup」フォルダが作成されます。
- **●「NICSetup」フォルダの中の AUTORUN.EXE をダブルクリックします。**
- **●「Setup Utility」の画面が表示されたら、ご使用になるメニューをクリックします。**
- ▲ [ユーザアカウント制御]が表示されたら、[許可]をクリックします。
- 6 画面の指示に従ってセットアップします。詳細は『ユーザーズマニュアル(応 用編)』を参照してください。
- Network Extension、色見本印刷ユーティリティ、カラー調整 ユーティリティの場合
- ❶ リコーのホームページからダウンロードしたユーティリティの EXE ファイルを ダブルクリックします。
- ●[ユーザアカウント制御]が表示されたら、[許可]をクリックします。
- 6 [セットアップへようこそ]が表示されたら「次へ]をクリックします。
- **❹「使用許諾契約」をよく読み、[はい]をクリックします。色見本印刷ユーティ** リティの場合は、[使用許諾契約の全条項に同意します]を選択して、[次へ] をクリックします。
- 6 画面の指示に従ってセットアップします。

### Windows Vista でユーティリティを削除します

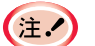

削除には管理者の権限が必要です。

- ❶[スタート]-[コントロールパネル]を選択し、[プログラムのアンインストー ル]をクリックします。
- 削除するユーティリティを選択し、「アンインストール〕をクリックします。
- ●[ユーザアカウント制御]が表示されたら、[続行]をクリックします。
- △ 画面に従って削除します。

# <span id="page-16-0"></span>Windows Vista に関する制限事項

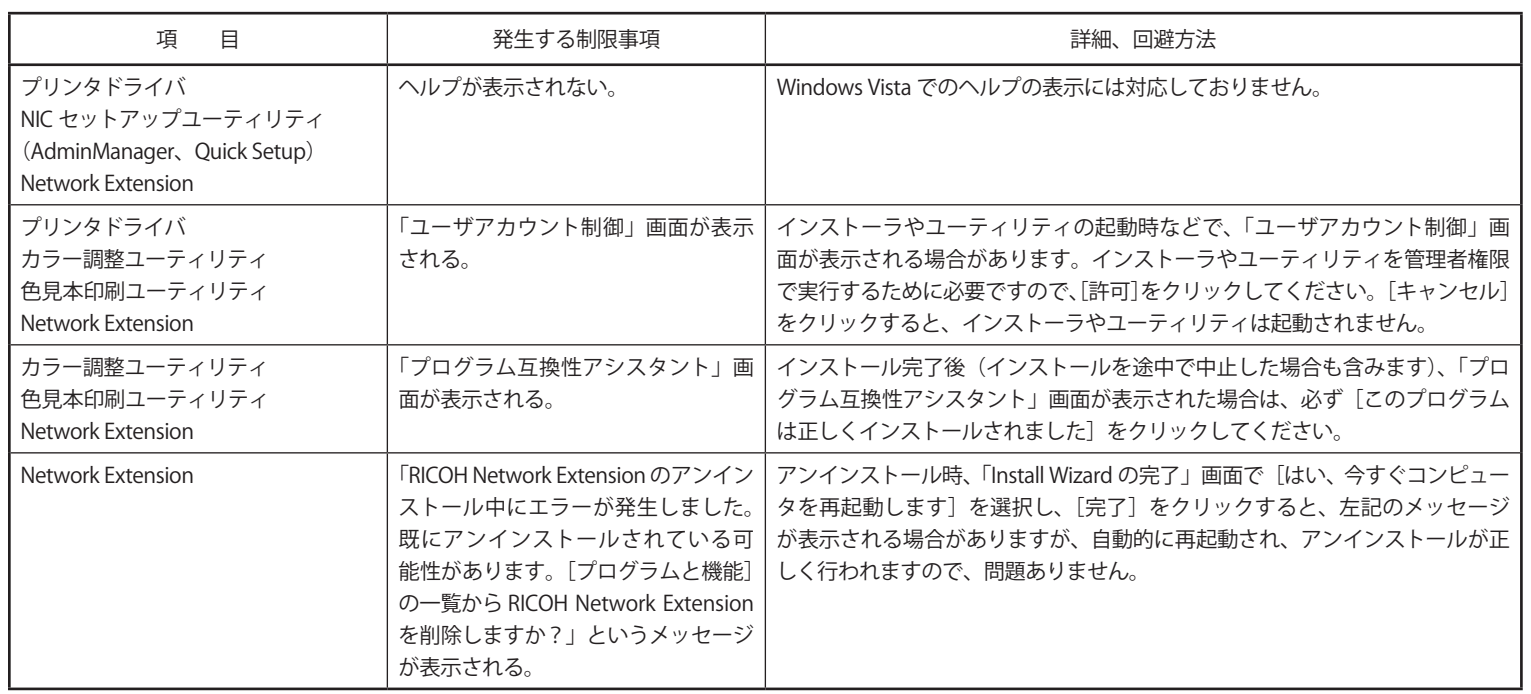

### 株式会社 リコー

東京都中央区銀座8-13-1 リコービル 〒104-8222 http://www.ricoh.co.jp/

### 消耗品に関するお問い合わせ

弊社製品に関する消耗品は、お買い上げの販売店にご注文ください。 NetRICOH のホームページからもご購入できます。 http://www.netricoh.com/

### 故障・保守サービスに関するお問い合わせ

故障・保守サービスについては、サービス実施店または販売店にお問い合わせくださ い。 修理範囲(サービスの内容)、修理費用の目安、修理期間、手続きなどをご要望に応 じて説明いたします。 転居の際は、サービス実施店または販売店にご連絡ください。転居先の最寄りのサー ビス実施店、販売店をご紹介いたします。

http://www.ricoh.co.jp/support/repair/index.html

### 操作方法、製品の仕様に関するお問い合わせ

操作方法や製品の仕様については、「お客様相談センター」にお問い合わせください。

### সৈত্ৰ 0120-000-475 FreeDial FAX 0120-479-417

- 受付時間:平日 (月〜金)9 時〜 18 時/土曜日 9 時〜 12 時、13 時〜 17 時 (祝祭日、 弊社休業日を除く)
- 通話料は無料です。 •
- 音声ガイダンスに従い製品別の番号をプッシュトーンでお知らせください。 トーン信 号が出せない電話機の場合は、そのまましばらくお待ちいただきますとオペレーター に接続します。

※対応状況の確認と対応品質の向上のため、通話を録音させていただいております。 http://www.ricoh.co.jp/SOUDAN/index.html

### 最新ドライバーおよびユーティリティー情報

最新版のドライバーおよびユーティリティーをインターネットのリコーホームページから 入手できます。 http://www.ricoh.co.jp/download/index.html

リコーは環境保全を経営の優先課題のひとつと考え、リサイクル推進にも注力しております。本製 品には、新品と同一の当社品質基準に適合した、リサイクル部品を使用している場合があります。

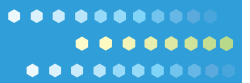

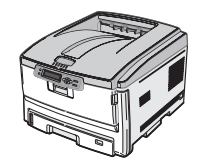